# **Siver** *Release*

**Oct 02, 2017**

## **Contents**

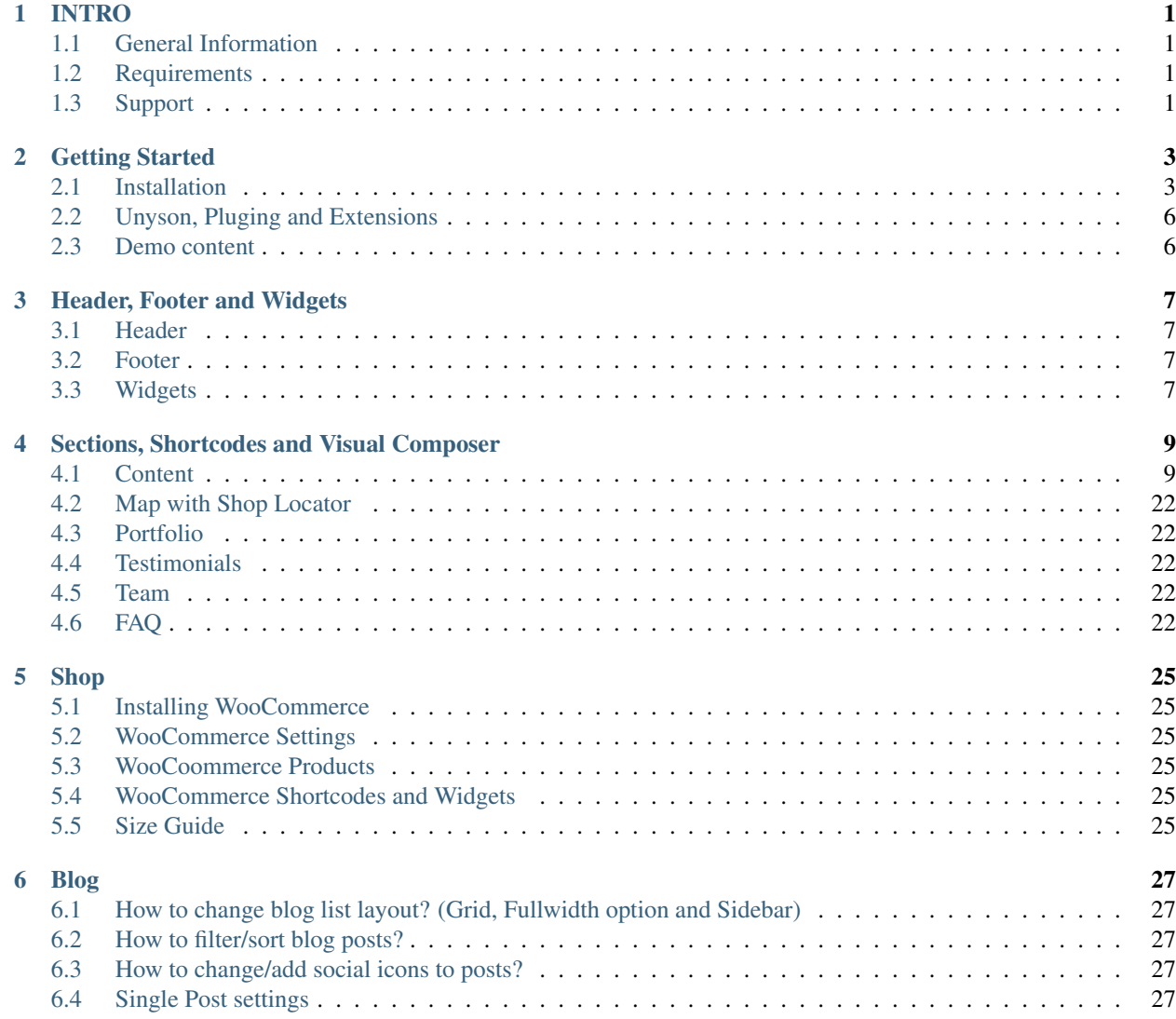

## INTRO

## <span id="page-4-1"></span><span id="page-4-0"></span>**General Information**

Text

<span id="page-4-2"></span>**Requirements**

<span id="page-4-3"></span>**Support**

## Getting Started

## <span id="page-6-1"></span><span id="page-6-0"></span>**Installation**

## **Installation via Administration Panel**

If Siver files are downloaded from your Themeforest account, you can start an installation using WordPress administration panel. Once you've logged in to your administration panel go to Appearance > Themes. Depending on your version of WordPress, you'll see Add New or two other tabs: Manage Themes and Install Themes.

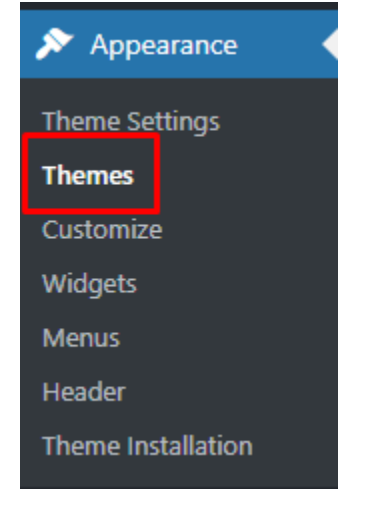

Follow steps below to install the theme:

• Step 1 - Click on Add New

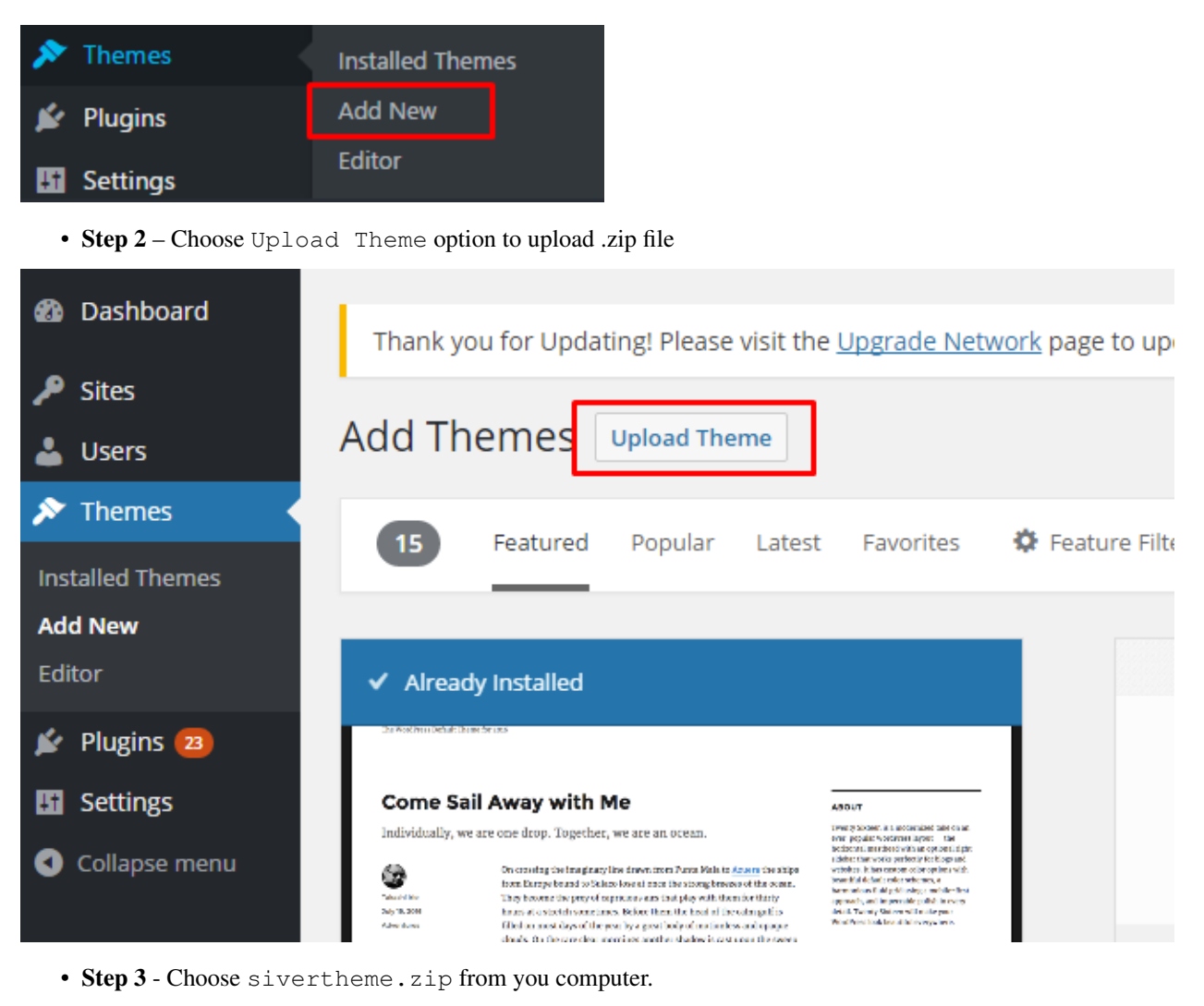

• Step 4 – Once file is chosen click Install Now

If you have a theme in a .zip format, you may install it by uploading it here.

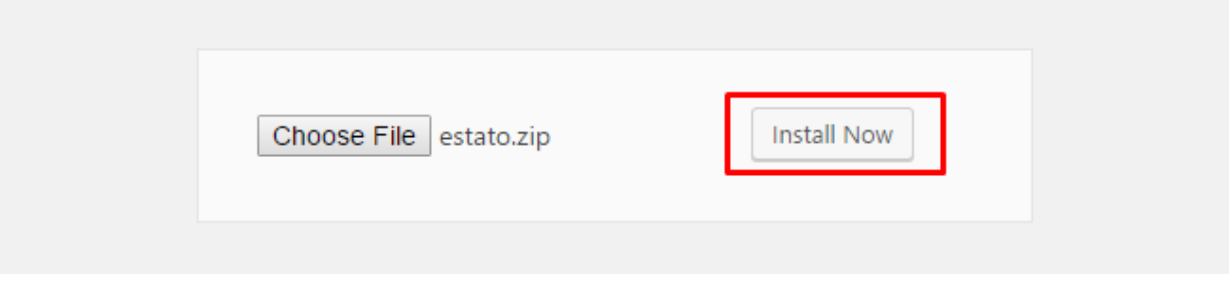

• Step 5 - Go to Appearance > Themes and Activate Siver WP theme

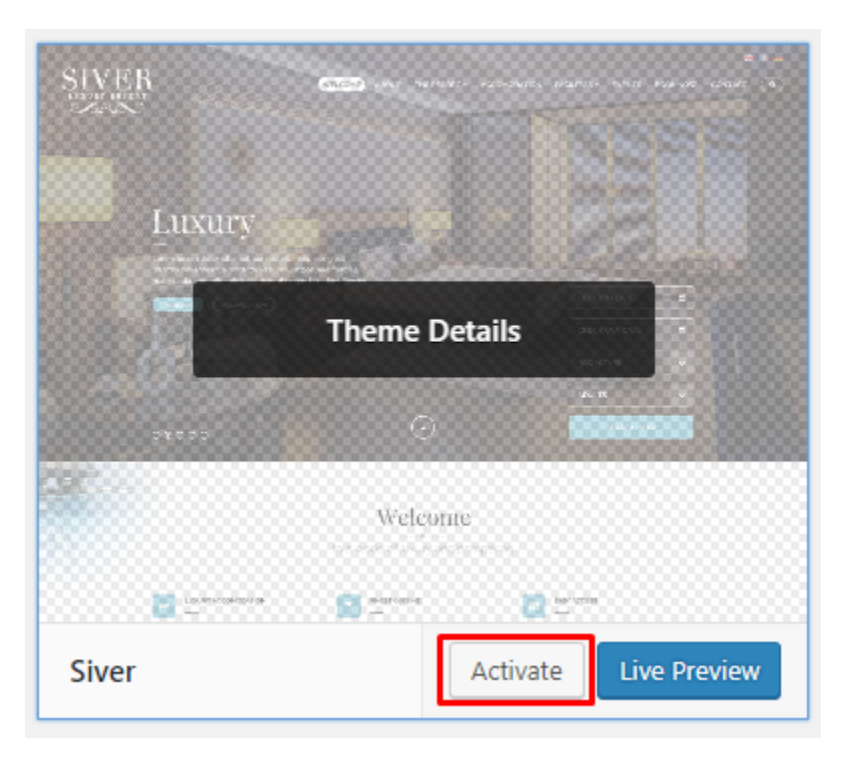

• Step 6 - After activating Siver WP you will be send to Theme installation instruction steps. By following this steps you will be able to activate required plugins, activate them and import demo content.

**Theme installation instructions** 

Please follow these steps:

If there is a folder real-estate-listing-realtyna-wpl in your /wp-content/plugins/ directory, please remove it prior to installation

1. Install all required plugins, click here: install plugins

2. Activate all required plugins, click here: activate plugins

- 3. Import demo content, click here: (click only when Estato Plugin plugin is active)
- 4. (Optional) Click 'Add sample properties' in WPL settings, click here: ( click only when WPL plugin is active )

Done!

Common Install Error: Are You Sure You Want To Do This?

If you get the following question message when installing Estato.zip file via WordPress, it means that you have an upload file size limit. Install the theme via FTP or call your hosting company and ask them to increase the limit.

#### **Installation via FTP**

To install Siver WP via FTP, follow steps below:

- Step 1 Unarchive sivertheme.zip file
- Step 2 Access your host web server using FTP client
- Step 3 Find directory wp-content > themes
- Step 4 Put folder Estato in directory wp-content > themes

|  | wp-admin<br>wp-content<br><b>The Company</b><br>wp-includes<br>htaccess<br>wpcli<br>index<br>license<br>readme<br>wp-activate<br>Wp-blog-header<br>wp-comments-post<br>wp-config<br>Wp-cron<br>wp-links-opml<br>wp-load<br>wp-login<br><b>wp-mail</b><br>wp-settings<br>wp-signup<br>wp-trackback<br>xmlrpc | plugins<br><b>Explore</b><br><b>themes</b><br>نبكا<br>upgrade<br><b>twentyfourteen</b><br>uploads<br><b>twentythirteen</b><br><b>M</b> index<br><b>twentytwelve</b><br><b>Tindex</b> |
|--|----------------------------------------------------------------------------------------------------|----------------------------------------------------------------------------------------------------|
|--|----------------------------------------------------------------------------------------------------|----------------------------------------------------------------------------------------------------|

Learn more: 'WordPress codex - FTP clients'

## <span id="page-9-0"></span>**Unyson, Pluging and Extensions**

## <span id="page-9-1"></span>**Demo content**

The fastest and easiest way to import our demo content is to use Theme Options 1-click Demo Importer. It will import all pages and posts, several sample sliders, widgets, theme options, assigned pages, and more. We recommend this approach on a newly installed WordPress. It will replace the content you currently have on your website. However, we create a backup of your current content in (Tools > Backup). You can restore the backup from there at any time in the future.

To import our demo content, please follow the steps below:

- Step 1 install and activate plugins listed in Theme installation instructions message
- Step 2 in dashboard go to Unyson and make sure that Backup & Demo Content extansion is activate
- Step 3 navigate to Tools where after activating the Unyson extansion Demo content Install option will be avaliable
- Step 4 choose import option you want to use from avaliable options
- Step 5 wait untill the content will be installed

Importing can take a few minutes. Please be patient and wait for it to complete. Once it will be loading, you will see message with indicating progress.

## Header, Footer and Widgets

## <span id="page-10-1"></span><span id="page-10-0"></span>**Header**

**How to change logo?**

text

**How to change header socials and widgets?**

**How to setup navigation menu?**

**How to enable Wishlist?**

<span id="page-10-2"></span>**Footer**

**How to change footer layout?**

**How to change footer color?**

**How to change footer content?**

## <span id="page-10-3"></span>**Widgets**

**Sidebar areas available in the theme**

**How to edit widgets?**

## <span id="page-12-0"></span>Sections, Shortcodes and Visual Composer

## <span id="page-12-1"></span>**Content**

#### **Row: how to change layout and colors?**

#### **Icon boxes: available types and how to use them?**

This shortcodes lets you add an many variations of icon box to your page:

#### **Iconbox**

Back-end

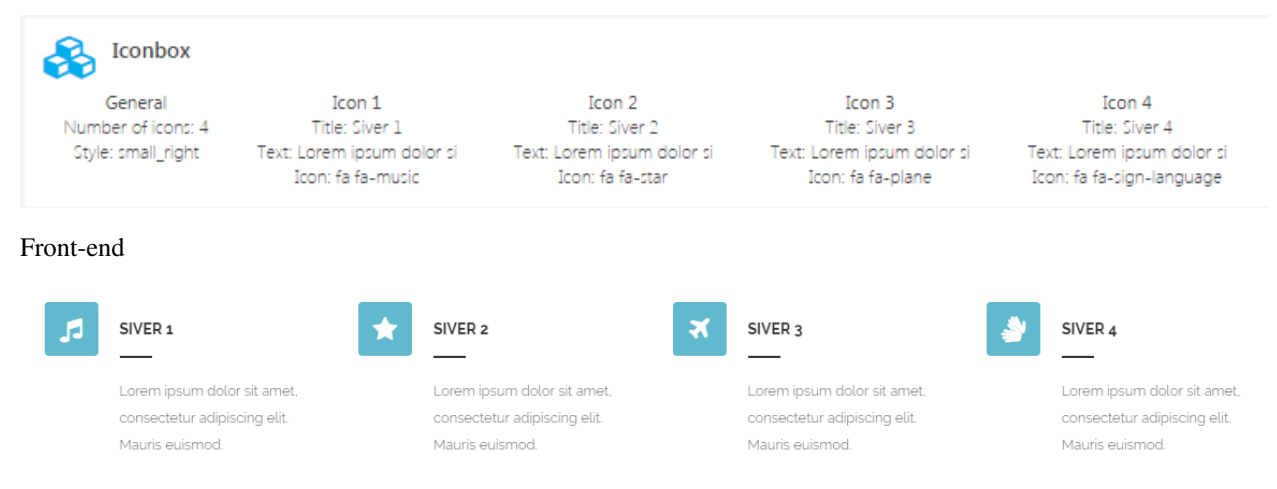

#### General Tab

1. Number of icons: Set the number of icon boxes from 1 to 4 that will be show in single row

- 2. Style: Choose one of the avaliable styles of Icon Box
- Small Left Aligned Icon Style
- Small Right Aligned Icon Style
- With background left aligned Style
- With background right aligned Style

#### Icon 1 Tab

In the content tab, you can set the content of this item.

- 1. Title: Insert the title for your Icon Box.
- 2. Text: Insert text that will be shown in your Icon Box.
- 3. Icon: Here you have a list of the entire collection of Font Awesome icons.

#### **Icon box Big Style**

#### Back-end

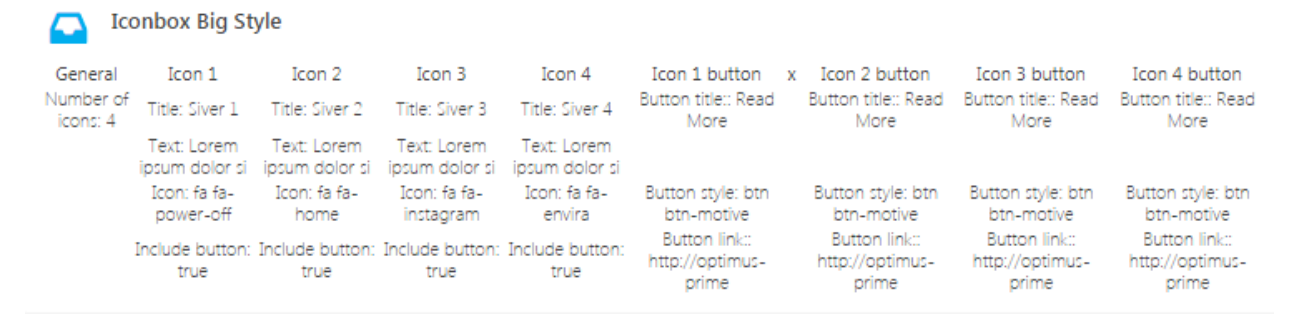

Front-end

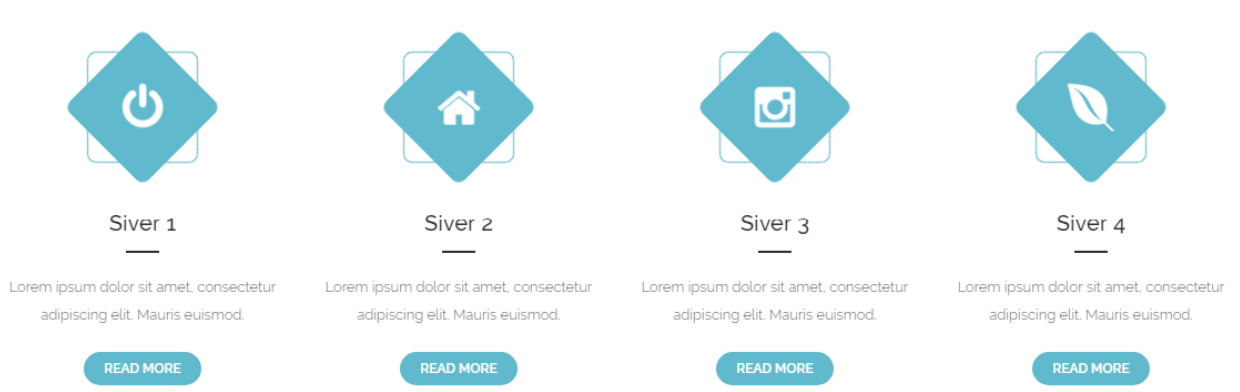

#### General Tab

1. Number of icons: Set the number of icon boxes from 1 to 4 that will be show in single row

#### Icon 1 Tab

In the content tab, you can set the content of this item.

- 1. Title: Insert the title for your Icon Box.
- 2. Text: Insert text that will be shown in your Icon Box.
- 3. Icon: Here you have a list of the entire collection of Font Awesome icons.
- 4. Include button: check Yes if you want to use button for this Icon box

#### Icon 1 Button

The button will be only visible if it will be included

- 1. Button title: Insert the title for your Icon Box.
- 2. Button size:
- Extra small
- Small
- Default
- Large
- 3. Button style: Lets you select your Icon Box style.
- Motive
- Motive dark hover
- Motive transparent
- Motive transparent, dark text
- Light
- Light dark hover
- Light transparent
- Light transparent, dark text
- 4. Button link: Insert a link.

#### **Iconbox Counters**

Back-end

**Iconbox Counters** ⋒

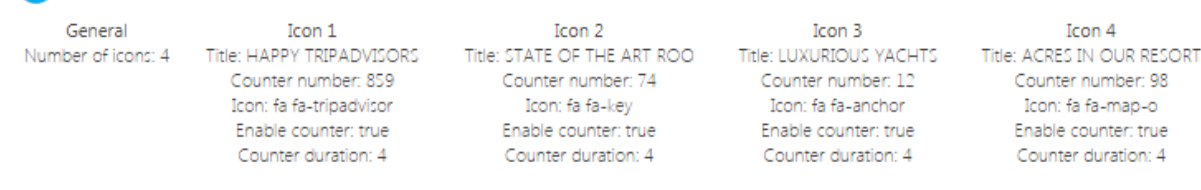

Front-end

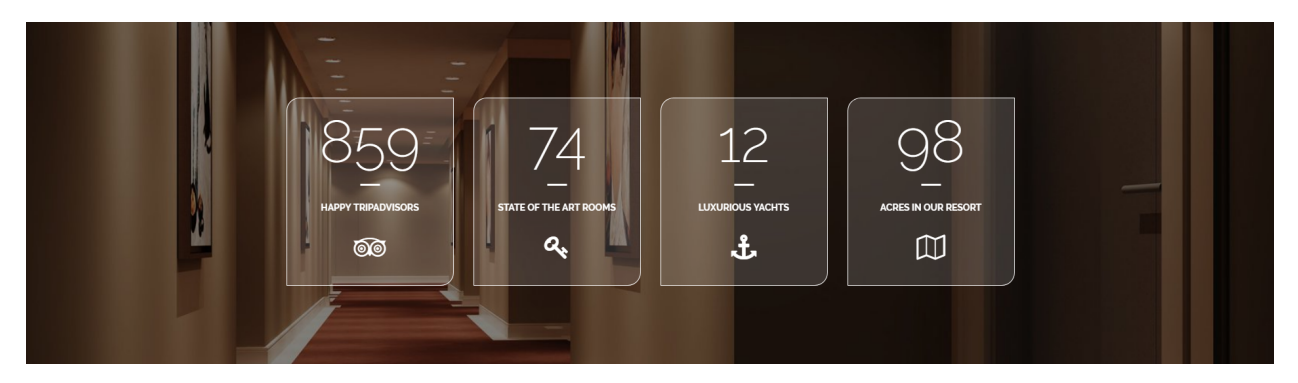

#### General Tab

1. Number of icons: Set the number of icon boxes from 1 to 4 that will be show in single row

#### Icon 1 Tab

In the content tab, you can set the content and color used for this item.

- 1. Title: Insert the title for your Icon Box.
- 2. Counter number
- 3. Icon: Here you have a list of the entire collection of Font Awesome icons.
- 4. Enable counter: check Yes if you want to show the counter number
- 5. Counter duration
- 6. Select border color: Choose border color of the icon box
- 7. Select background color: Choose background color of the shortcode
- 8. Select title color: Choose the color of the icon box title
- 9. Select counter color: Choose the color of the counter number
- 10. Select icon color: Choose the color of the icon

#### **Info Box**

#### Back-end

#### $\frac{1}{2}$  Info boxes

Table 4 buttor Table 1 button Table 2 butto Table 3 butto Number of boyes: 4 **Button title: Read More Button title: Read More** en 1609 ind image: 1598 **Button title: Read More** n titler: Read Mor Title: Weight Lifting Button style: btn btr Button style: btn btn-m

#### Front-end

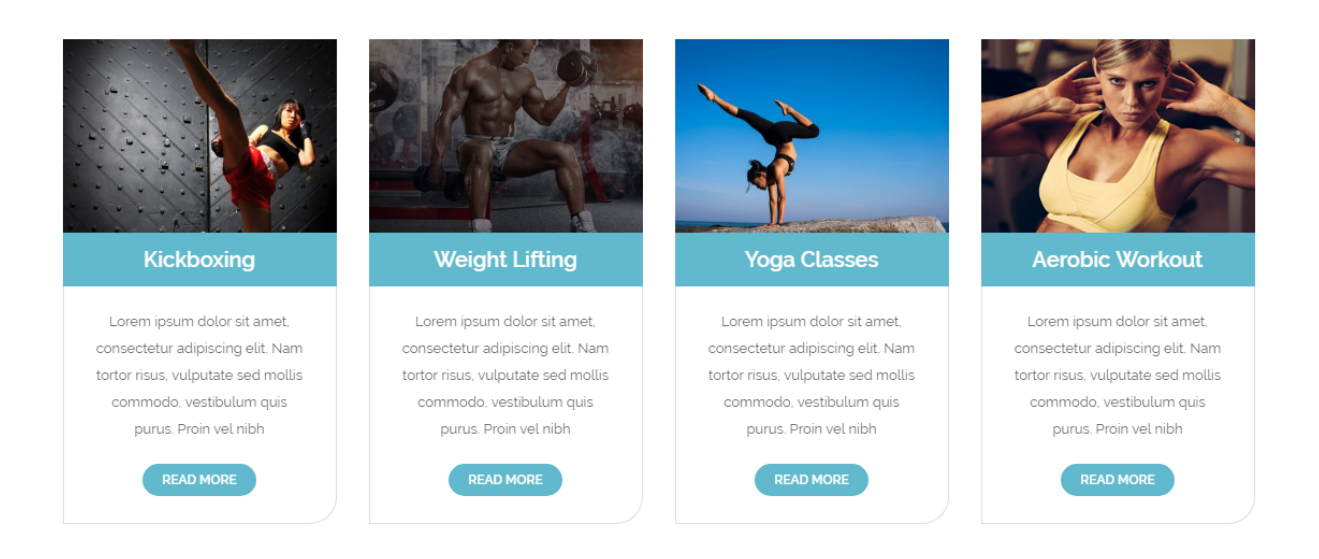

#### General Tab

1. Number of boxes: Set the number of boxes from 1 to 4 that will be show in single row

#### Table 1 Tab

In the content tab, you can set the content and color used for this item.

- 1. Background image: Set the image that will be used in the Info Box.
- 2. Title: Insert the title for your Info Box.
- 3. Subtitle: Insert the subtitle that will be visible in the Info Box.
- 4. Include button: check Yes if you want to use button for the info box shortcode

#### Table 1 Button Tab

- 1. Button title: Insert title for the button.
- 2. Button size: Choose one of the avaliables button sizes.
- Extra Small
- Small
- Default
- Large
- 3. Button style: Choose one of the styles avaliable for the button.
- Motive
- Motive dark hover
- Motive transparent
- Motive transparent, dark text
- Light
- Light dark hover
- Light transparent
- Light transparent, dark text

4. Button link: Insert a link.

#### **Visual Composer Icon Boxes**

Icon boxes based on two shortcode's from Visual Composer: Icon and Text block

Back-end

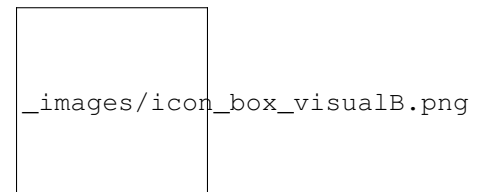

Front-end

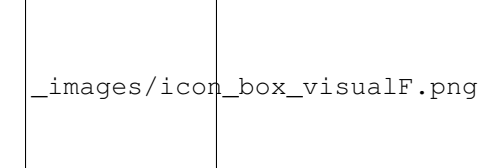

#### Icon Setting's General Tab

- 1. Icon library: Choose the library from which you will be avaliable to use icons for this element.
- Font Awesome
- Open Iconic
- Typicons
- Entypo
- Linecons
- Mono Social
- Material
- 2. Icon: Choose the icon from the list.
- 3. Icon color: Set icon's color from one of the avaliable options.
- 4. Custom color: You can also set a custom color.
- 5. Background shape: Choose shape of the icon background.
- None
- Circle
- Square
- Rounded
- Outline Circle
- Outline Square
- Outline Rounded
- 6. Background color: Choose color of the icon background from one of the avaliables ones.
- 7. Custom background color: You can also set a custom color.
- 8. Size: Choose the size from avaliable options.
- Mini
- Small
- Normal
- Large
- Extra Large
- 9. Icon alignment: Set the align for the icon.

\*Left \*Right \*Center

- 10. URL (Link): Insert a link, and choose if it will opens on a new window.
- 11. CSS Animation: Select type of animation for element to be animated when it "enters" the browsers viewport (Note: works only in modern browsers).
- 12. Element ID: Enter element ID (Note: make sure it is unique and valid according to [w3c specification\)](https://www.w3schools.com/tags/att_global_id.asp).
- 13. Extra class name: Style particular content element differently add a class name and refer to it in custom CSS.

#### Text Block Setting's General Tab

Block text will allow you to edit the text that will be visible on frontend.

#### **Sliders: available types and how to use them?**

**Revolution Slider**

**Siver Chefs Slider Shortcode**

**Image Carousel Shortcode**

**Siver Trainers Slider Shortcode**

**Siver Testimonials Slider**

#### **Contact Form 7 - contact form and Newsletter form**

Contact forms in Siver are created with the use of [Contact Form 7](https://contactform7.com/docs/) Plugin. Below you will find information how to recreate each Contact forms used in our theme by adding the correct markup for the Form section of this plugin.

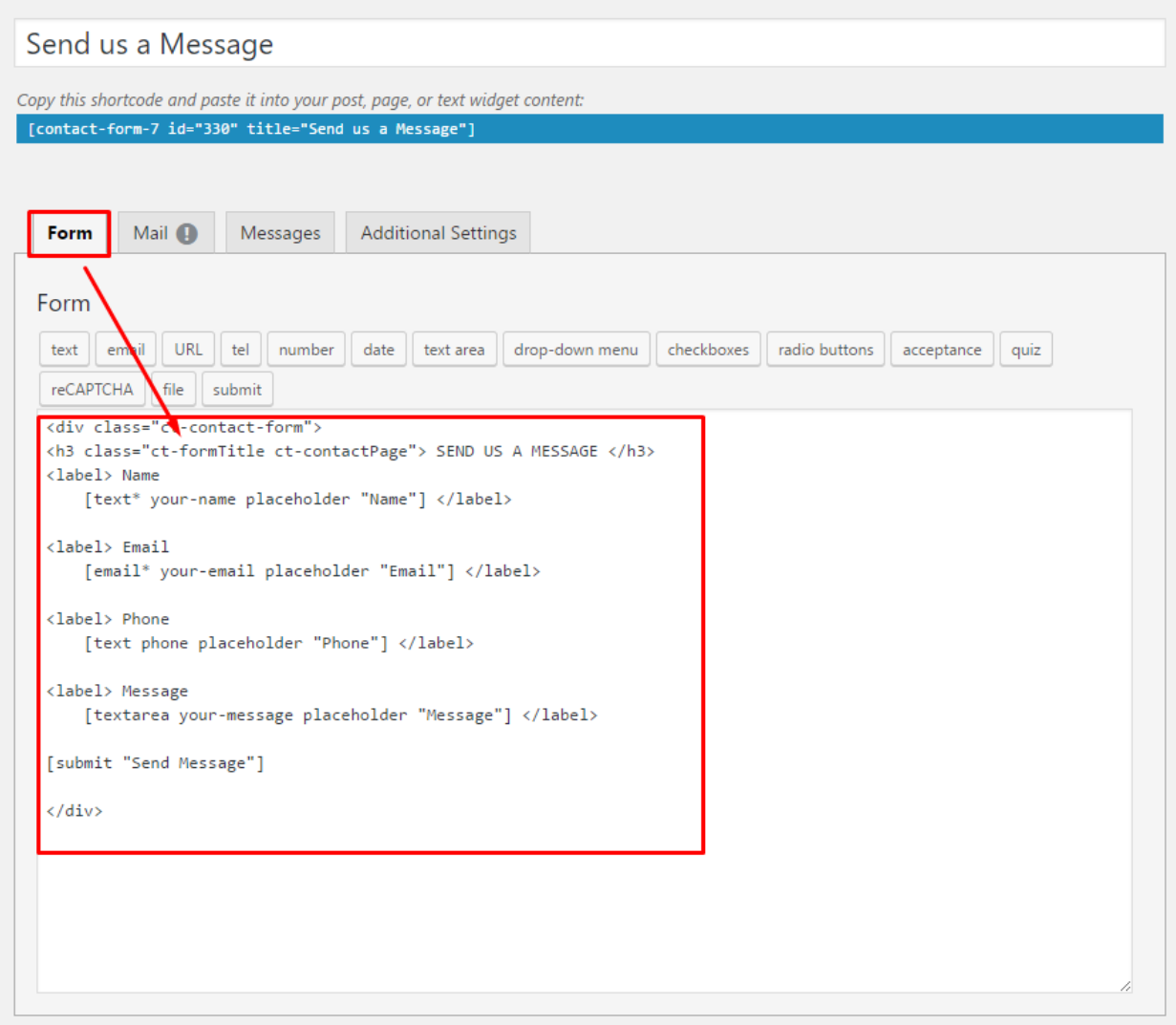

If you never before used this plugin I suggest you to check [Getting Started with ContactForm 7.](https://contactform7.com/getting-started-with-contact-form-7/)

**Page contact**

# **Send Feedback**

Proin orci augue, convallis sed lacus non, volutpat aliquam odio. Nulla a enim molestie, ornare dolor sed, gravida nunc. Donec dapibus auctor nibh eu congue mauris fermetti.

Name

Email

Message

## **SEND MESSAGE**

markup:

<div class="form-group text-right"><span class="inner"><label class="sr-only"> Your ˓<sup>→</sup>Name </label> [text\* Name placeholder "Name"]<label class="sr-only"> Your Email </ ˓<sup>→</sup>label> [email\* email placeholder "Email"]<label class="sr-only"> Message </label> ˓<sup>→</sup>[textarea\* Email placeholder "Message"]<br><button type="submit" class="btn btn- ˓<sup>→</sup>motive--darkHover btn-full">Send Message</button></span></div>

**Footer – newsletter**

# Send Feedback

Proin orci augue, convallis sed lacus non, volutpat aliquam odio. Nulla a enim molestie, ornare dolor sed, gravida nunc. Donec dapibus auctor nibh eu congue mauris fermetti.

Name

Email

Message

## **SEND MESSAGE**

markup:

```
<div class="form-group"><label> Please enter your email address and hit sign up
˓→button. We never spam.</label><span class="inner">[email* your-email placeholder
˓→"Your e-mail here"]<button type="submit"><span class="fa fa-long-arrow-right" aria-
˓→hidden="true"> <span class="sr-only">Submit</span></span></button></span></div>
```
In our demo this form is added to the Footer second column in first row widgets via adding this contact form shortcode to text widget as you can see on the image below:

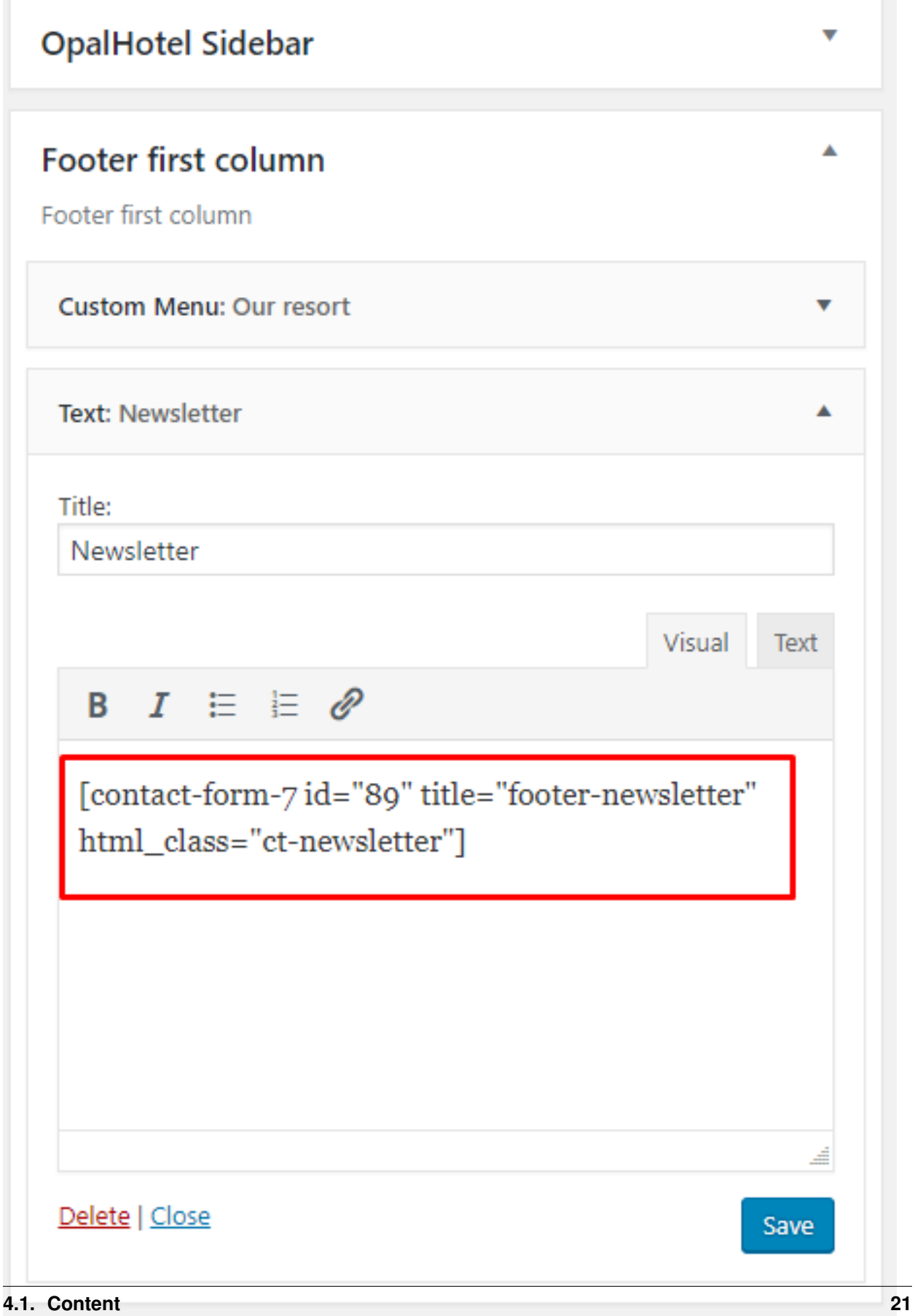

## **Progress bars - how to change values, labels and colors?**

## <span id="page-25-0"></span>**Map with Shop Locator**

**How to change map colors?**

**How to change marker icons?**

**How to add new locations?**

**How to update multiple locations?**

**How to add/edit region?**

## <span id="page-25-1"></span>**Portfolio**

**Portfolio single item**

**How to display portfolio grid?**

**How to enable/disable portfolio categories filters?**

## <span id="page-25-2"></span>**Testimonials**

## **Single Testimonials**

## **Testimonials shortcodes**

**How to add stars rating to testimonials?**

**How to change testimonial thumbnails?**

**How to change testimonials slider image/icon?**

## <span id="page-25-3"></span>**Team**

**Single Team Member**

**Team shortcodes**

**How to filter/sort team members?**

## <span id="page-25-4"></span>**FAQ**

## **FAQ shortcode**

**Categories and how to use them**

Shop

## <span id="page-28-1"></span><span id="page-28-0"></span>**Installing WooCommerce**

<span id="page-28-2"></span>**WooCommerce Settings**

<span id="page-28-3"></span>**WooCoommerce Products**

**How to change filtering and sorting settings?**

**How to changes Products Colors?**

<span id="page-28-4"></span>**WooCommerce Shortcodes and Widgets**

**How to change WooCommerce Product Categories Images and Colors?**

<span id="page-28-5"></span>**Size Guide**

Blog

<span id="page-30-1"></span><span id="page-30-0"></span>**How to change blog list layout? (Grid, Fullwidth option and Sidebar)**

<span id="page-30-2"></span>**How to filter/sort blog posts?**

<span id="page-30-3"></span>**How to change/add social icons to posts?**

<span id="page-30-4"></span>**Single Post settings**